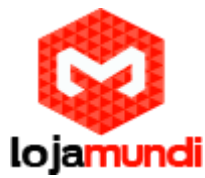

## **Projeto de Kiosk interativo para a Beaglebone Black com Yocto Parte - 2**

Na segunda fase desse tutorial do **kiosk interativo**, vamos ver como montar a imagem do **kioskmanage**r. Se você não viu a parte 1 ou quer rever o que foi apresentado , [clique aqui.](http://www.embarcados.com.br/desenvolvendo-um-kiosk-interativo-para-beaglebone-black-com-yocto-parte-1/)

O **kiosk-manager** é o responsável por configurar as páginas e propagandas que serão apresentadas nos **web-kiosks.** Neste exemplo estamos usando um **web-kiosk** e um **kiosk-manager**, sendo ambos usando uma **Beaglebone Black** cada um presente na mesma rede **LAN** onde os endereços **IP** foram atribuídos por um servidor **DHCP**.

### **Gerando a imagem do kiosk-manager**

Depois de ter feito os passos de montagem do ambiente de construção e geração da imagem do **webkiosk** da [primeira parte](http://www.embarcados.com.br/desenvolvendo-um-kiosk-interativo-para-beaglebone-black-com-yocto-parte-1/) da série, vamos gerar a imagem do **kiosk-manager** com os seguintes comandos:

cd ~/yocto . . kiosk-src/oe-init-build-env kiosk-build bitbake core-image-kiosk-manager

### **Gravando a imagem do kiosk-manager**

Iremos gravar um outro **microSD** com a imagem do **kiosk-manager.**

Para a gravação da imagem no **microSD card**, o mesmo deve ser **particionado** e **formatado** de acordo o padrão aceito pela placa. Para isso foi criado um script, que pode ser obtido com os seguintes comandos:

### **Sccipts**

cd ~/yocto/ git clone https://github.com/henriqueprossi/beaglebone-black.git bbb-sdcard-prepare

Insira o **microSD card** no computador ou notebook (host), e descubra qual o **device node** criado pelo **sistema operaciona**l. Digite um dos seguintes comandos:

### **Descoberta do device node**

dmesg sudo fdisk -l

Caso, por exemplo, o **device node** criado seja /dev/sdb, use os comandos:

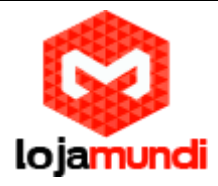

# **Formatação do microSD card**

cd bbb-sdcard-prepare cd scripts chmod +x format\_sd\_card.sh sudo ./format\_sd\_card.sh /dev/sdb

Quando o processo de **particionamento** e **formatação** concluir, duas **partições** no **microSD card** são criadas:

boot (FAT32); rootfs (ext4).

Execute a "**montagem**" dessas duas **partições** no sistema de arquivos do **sistema host**. Caso você use uma distribuição **Ubuntu**, basta retirar e inserir novamente o **microSD card** no **conector** do **PC**. Sendo que, por exemplo, os pontos de montagem criados sejam /media/boot e /media/rootfs, as imagens geradas anteriormente são copiadas da seguinte forma para o **kiosk-manager**:

### **Cópia das imagens no microSD card**:

cd ~/yocto/kiosk-build/tmp/deploy/images/beaglebone cp MLO /media/boot cp u-boot.img /media/boot sudo tar xzf core-image-kiosk-manager-beaglebone.tar.gz -C /media/rootfs

# **Testando a imagem do kiosk-manager e web-kiosk**

Remova o **microSD** do computador e insira-o na **Beaglebone Black,** conecte-a a um **roteador** pelo **cabo ethernet**. Não se esqueça de conectar a outra **Beaglebone Black** que fará o papel de **webkiosk** no mesmo **roteado**r, além de conectar também o cabo **HDMI**.

Para o **kiosk-manager** configurar as páginas e propagandas que serão exibidas no **web-kiosk**, temos que saber qual é seu **IP**. Para isso vamos [conectar um cabo serial](http://elinux.org/Beagleboard:BeagleBone_Black_Serial) no **web-kiosk** e rodar o comando abaixo:

#### **Cópia das imagens no microSD card:**

ifconfig

- eth0 Link encap:Ethernet HWaddr C8:A0:30:C4:61:4C inet addr:192.168.0.101 Bcast:0.0.0.0 Mask:255.255.255.0 UP BROADCAST RUNNING MULTICAST MTU:1500 Metric:1 RX packets:1284 errors:0 dropped:0 overruns:0 frame:0 TX packets:436 errors:0 dropped:0 overruns:0 carrier:0 collisions:0 txqueuelen:1000 RX bytes:217748 (212.6 KiB) TX bytes:50863 (49.6 KiB) Interrupt:56
- lo Link encap:Local Loopback inet addr:127.0.0.1 Mask:255.0.0.0

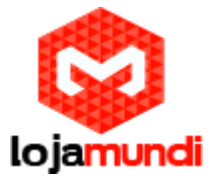

UP LOOPBACK RUNNING MTU:65536 Metric:1 RX packets:0 errors:0 dropped:0 overruns:0 frame:0 TX packets:0 errors:0 dropped:0 overruns:0 carrier:0 collisions:0 txqueuelen:0 RX bytes:0 (0.0 B) TX bytes:0 (0.0 B)

Podemos ver que a interface de rede ethernet (eth0) está com o IP: **192.168.0.101**.

Agora iremos conectar o **cabo serial**, na **Beaglebone Black kiosk-manager** e configurar as páginas que queremos que sejam exibidas no **web-kiosk**.

O script responsável por essa configuração é o "manage kiosk.sh" que está localizado em "/usr/bin/manage\_kiosk.sh" e contém a seguinte implementação:

#### #!/bin/sh

client=192.168.1.101

changescript=/usr/bin/change\_midori\_url.sh

REMOTE ADS="

100;http://alteredqualia.com/canvasmol/#Penicillin 120;http://peterned.home.xs4all.nl/3d/ 120;http://andrew-hoyer.com/experiments/walking/ 120;http://ie.microsoft.com/testdrive/performance/fishbowl/ 120;http://fff.cmiscm.com "

LOCAL\_VIDEOS="

134;file:///var/local/ads/html5video/video-yp1.html 134;file:///var/local/ads/html5video/multi-video.html 170;file:///var/local/ads/html5video/video-yp2.html 140;file:///var/local/ads/html5video/video-seagaul.html 63;file:///var/local/ads/html5video/video-bunny.html 193;file:///var/local/ads/html5video/video-linux1.html 62;file:///var/local/ads/www.shinydemos.com/hipster-dog/index.html "

LOCAL\_INTERACTIVE\_ADS="

62;file:///var/local/ads/www.shinydemos.com/beach/index.html 32;file:///var/local/ads/www.shinydemos.com/inbox-attack/index.html 32;file:///var/local/ads/www.shinydemos.com/rock-piano/index.html "

ADS=\${REMOTE\_ADS} ADS=\${LOCAL\_VIDEOS} #ADS=\${LOCAL\_INTERACTIVE\_ADS}

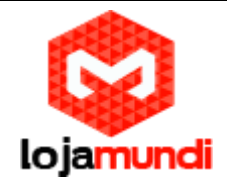

for ad in \${ADS} do duration=`echo \${ad} | cut -d\; -f1 ` url=`echo \${ad} | sed "s/^[0-9]\*;//"` echo \${client} \${duration}Seconds \${url} ssh -x root@\${client} \${changescript} \${url} sleep \${duration} done

Vamos mudar o **IP** do **web-kiosk** na linha **3** e adicionar um comentário na linha **33** para que ele comande o **web-kiosk** a exibir páginas da internet.

De acordo com o que foi apresentado, o arquivo "manage\_kiosk.sh" deverá ficar assim:

#!/bin/sh

client=192.168.0.101

changescript=/usr/bin/change\_midori\_url.sh

REMOTE ADS=" 100;http://alteredqualia.com/canvasmol/#Penicillin 120;http://peterned.home.xs4all.nl/3d/ 120;http://andrew-hoyer.com/experiments/walking/ 120;http://ie.microsoft.com/testdrive/performance/fishbowl/ 120;http://fff.cmiscm.com  $\blacksquare$ 

LOCAL\_VIDEOS="

134;file:///var/local/ads/html5video/video-yp1.html 134;file:///var/local/ads/html5video/multi-video.html 170;file:///var/local/ads/html5video/video-yp2.html 140;file:///var/local/ads/html5video/video-seagaul.html 63;file:///var/local/ads/html5video/video-bunny.html 193;file:///var/local/ads/html5video/video-linux1.html 62;file:///var/local/ads/www.shinydemos.com/hipster-dog/index.html "

LOCAL\_INTERACTIVE\_ADS="

62;file:///var/local/ads/www.shinydemos.com/beach/index.html 32;file:///var/local/ads/www.shinydemos.com/inbox-attack/index.html 32;file:///var/local/ads/www.shinydemos.com/rock-piano/index.html "

ADS=\${REMOTE\_ADS} #ADS=\${LOCAL\_VIDEOS} #ADS=\${LOCAL\_INTERACTIVE\_ADS}

for ad in \${ADS} do

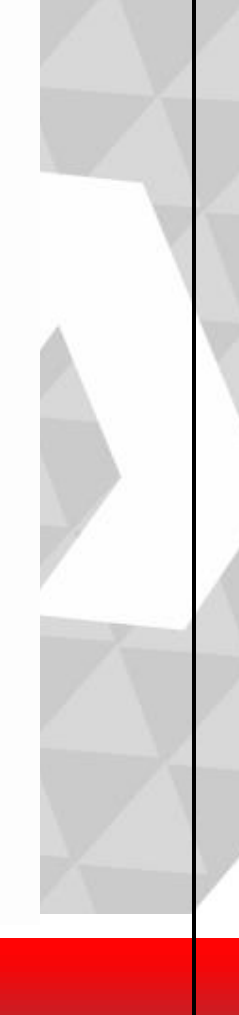

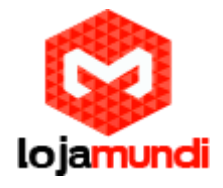

duration=`echo \${ad} | cut -d\; -f1 ` url=`echo \${ad} | sed "s/^[0-9]\*;//"` echo \${client} \${duration}Seconds \${url} ssh -x root@\${client} \${changescript} \${url} sleep \${duration} done

Note que a frente de cada **URL** há um número. Esse número representa o tempo em segundos que a página ficará sendo mostrada. Se quiser, você pode alterar esses valores, bem como as *URLs*.

Para controlarmos o **web-kiosk** basta executarmos o comando:

manage\_kiosk.sh

Na primeira vez que esse comando for executado o **ssh** pedirá a confirmação que se deseja conectar ao dispositivo e isso não ocorrerá mais nas próximas vezes.

Ate o próximo tutorial galera!